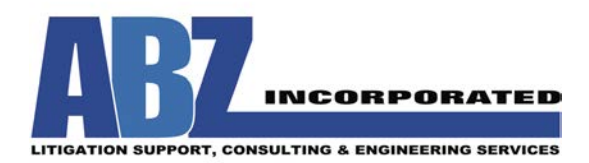

## **Design Flow Solutions 4 Server/Network Installation Instructions**

#### **1. If you are installing on a shared network drive**

To install on a server or shared drive, the user must be allowed to Read, Write, and Modify in the location where the program will be installed. That location must also be made a shared folder to be accessible to other users on the network. The procedures for modifying Security and Share permissions can vary based on the operating system. Basic information related to modifying permissions can be found in the second page of these installation instructions, but the details may vary based on your system. We recommend consulting your system administrator prior to installing the program.

### **2. If the operating system has a User Account Control (UAC) feature**

For operating systems that have a UAC (Server 2008/2008 R2/2012/2012 R2), this feature must be turned off or set to the lowest setting before beginning the installation process. In general, the UAC can be accessed by opening the Control Panel, selecting User Accounts, and then select the option that allows you to change the UAC settings. Similarly, searching the term "User Account Control" in the search bar of the Start menu will bring up the UAC Settings.

#### **3. Install Design Flow Solutions (DFS)**

If you have a physical CD, insert the CD and run the setup program. If you downloaded the installation program from the ABZ web site, run the downloaded file. Follow the Installation Wizard to pick an installation location on a shared drive and install the software. The default installation location is in C:\Program Files or C:\Program Files (x86).

After you choose an installation location, complete the remaining steps in the Installation Wizard. Toward the end of the installation, you will receive a message to "Insert License Diskette". If you have a 64-bit operating system, or if you do not have a floppy disk drive, then click "Cancel" and "Cont. W/O Disk" to finish the installation without licensing. Otherwise, insert the floppy disk and continue with the installation.

This information describes how to install Design Flow Solutions 4 (DFS4) under various Windows operating systems. Future Windows updates may alter this information. If these instructions do not work, call ABZ at  $(800)$  747-7401 or email support@designflowsolutions.com for assistance.

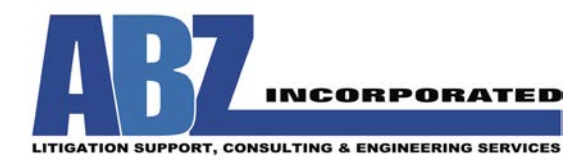

#### **4. Set Permissions**

#### **Windows Server 2000/2003**

#### *Share Permissions & Security*

Windows Server 2000/2003 has two separate sets of permissions. Depending on whether the shared drive is being accessed remotely or locally, one or both of these permissions sets apply, and the ultimate rights are determined by the most restrictive set.

To set the share permissions and security settings, navigate to the location where DFS will be installed. Right click on the folder and select Sharing and Security. Share permissions can be changed in the sharing tab, and security settings can be changed in the security tab.

In the share permissions tab, the permission must be set to Change (which allows writing) or to Full (which allows writing and changing permissions).

In the security tab, users must be allowed to Read, Write, and Modify in the location where DFS will be installed.

Once these settings are in place, the program may be licensed.

#### **Windows Server 2008 / 2008 R2 / 2012 / 2012 R2 / 2016**

#### *Sharing & Security*

Windows Server 2008/2012/2016 has two separate sets of permissions. To access the sharing tab:

- 1. Right click on the folder where DFS will be installed and select Properties.
- 2. Click the Sharing Tab.
- 3. Click the Advanced Sharing button.
- 4. Check the box that says "Share this folder".
- 5. Click Permissions.
- 6. In the share permissions tab, the permission must be set to Change (which allows writing) or to Full (which allows writing and changing permissions).

To change the security permissions:

1. Right click on the folder where DFS will be installed and select Properties.

This information describes how to install Design Flow Solutions 4 (DFS4) under various Windows operating systems. Future Windows updates may alter this information. If these instructions do not work, call ABZ at (800) 747-7401 or email support@designflowsolutions.com for assistance.

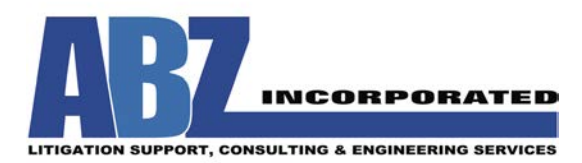

- 2. Click the Security Tab.
- 3. Click on Users, then Edit.
- 4. In the security tab, users must be allowed to Read, Write, and Modify in the location where DFS will be installed.

Once these settings are in place, the program may be licensed.

## **5. Licensing**

Run the program (if the program is already and waiting for a license code, then close and reopen the program). A license window will appear saying "To install this version of DFS…" and will display a Temporary License Code. Call ABZ at (800) 747-7401 or email ABZ at **support@designflowsolutions.com** and provide the program Serial Number and Temporary License Code. ABZ will provide an activation code that, when entered, will properly license the software. At times, after entry of the activation code, the window displaying success may be hidden behind the program. Pressing the return button should close the window.

## **6. Finished**

The installation and licensing process is now finished and the program can now be used.

# **Data Execution Prevention (Windows Server 2008 R2/2012 R2/2016)**

When attempting to run DFS 4 in a Windows Server environment you may receive an error with a description that includes "EventType=BEX". You might also not receive an error message, but the program will fail to start. In either case, the failure to start is because of the new Data Execution Prevention (DEP) controls. Follow the instructions below to disable DEP for DFS4.

- 1. Click Start, click Control Panel, and then double-click System.
- 2. Click the Advanced tab. Then, under Performance, click Settings.
- 3. Click the Data Execution Prevention tab.
- 4. Click Turn on DEP for essential Windows programs and services only to select the OptIn policy.
- 5. Click Turn on DEP for all programs and services except those I select to select the OptOut policy.
- 6. Select "Add".
- 7. Browse to the DFS4 executable file (DFS4.exe) and add it to the list.

This information describes how to install Design Flow Solutions 4 (DFS4) under various Windows operating systems. Future Windows updates may alter this information. If these instructions do not work, call ABZ at (800) 747-7401 or email support@designflowsolutions.com for assistance.

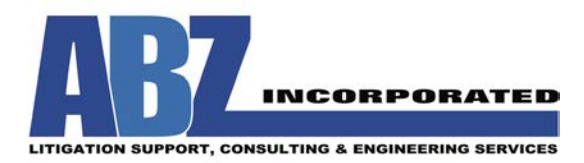

More information about DEP is available from Microsoft: http://technet.microsoft.com/en-us/library/cc738483(WS.10).aspx

This information describes how to install Design Flow Solutions 4 (DFS4) under various Windows operating systems. Future Windows updates may alter this information. If these instructions do not work, call ABZ at (800) 747-7401 or email support@designflowsolutions.com for assistance.